# **2015**

SC Workers' Compensation Commission

# **SCWCC ECASE STATUS PORTAL REGISTERED USER GUIDE FOR ATTORNEYS**

## **NEW FEATURES:** UPLOAD – PILOT DOCUMENTS

The eCase Status web portal offers registered users access to SCWCC claim status and scheduling information based on the claims to which they are a party. This portal has enabled the Commission to increase efficiency in the claim adjudication process.

## **TABLE OF CONTENTS**

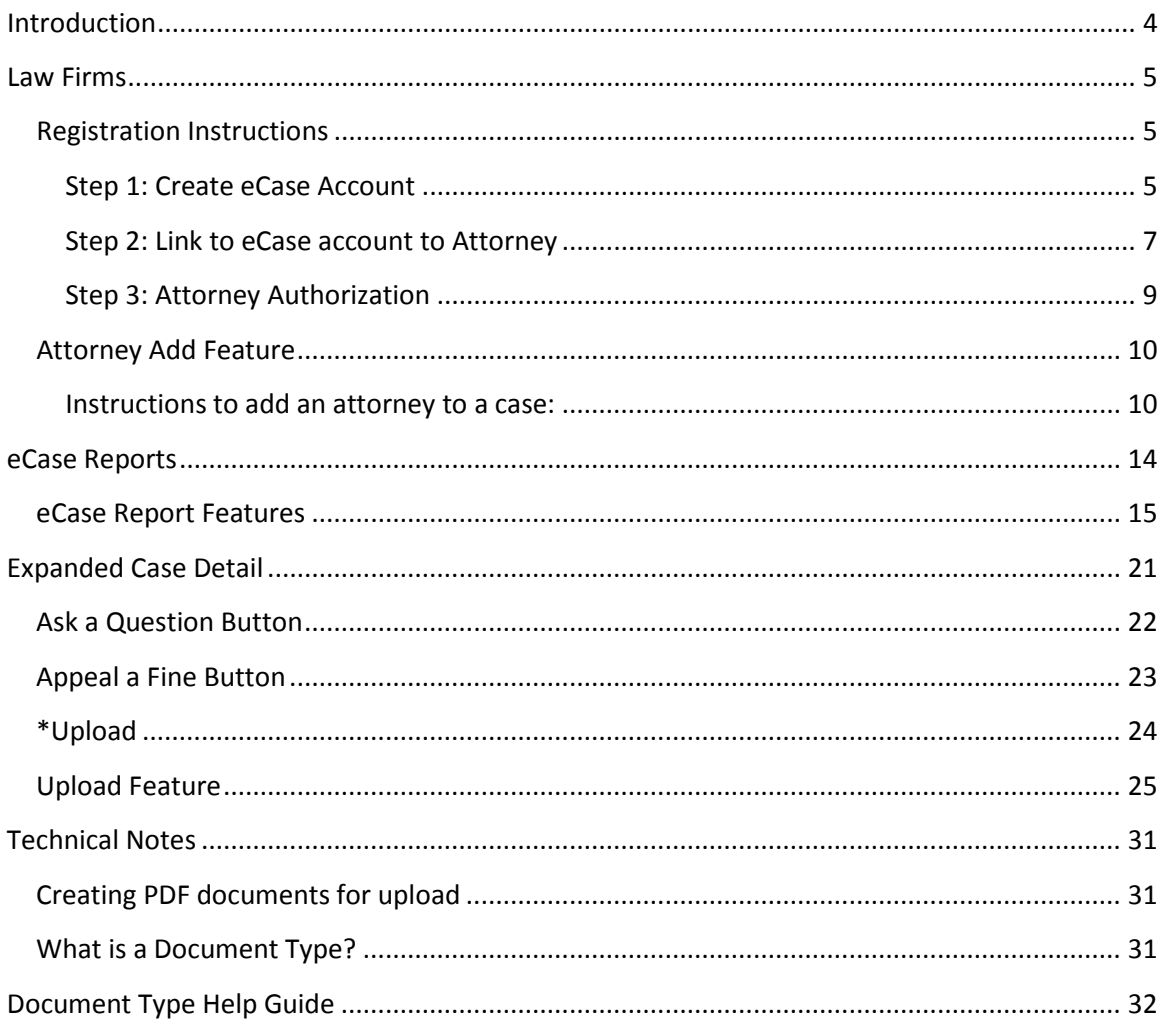

## \* NEW FEATURES available January 2015

*Click the Title to jump to Section*

**<sup>3</sup> |** Page

## SCWCC eCase Status Web Portal

## <span id="page-3-0"></span>**Introduction**

The South Carolina Workers' Compensation Commission is committed to continuously improving the Workers' Compensation system by enhancing processes and procedures to be more efficient and effective. These changes provide opportunities for the Commission and our stakeholderpartners to reduce business cost and ultimately reducing the overall cost to the system. The original eCase Portal was launched in 2009 and had minimal functionality to allow the Commission to provide information offered for three types of user: attorney, carrier, or TPA. This user guide is addressed to the Attorney user. Search options include SCWCC number, scheduling dates, and the current status of the claim. The registration process was created to be a multi-step process that ensures only the parties of record may obtain access to a case. This user guide is created to walk each type of user from registration through various functions that are associated with each user type.

Through the years, enhancements to eCase have included; Attorney add to replace the submission of a letter of representation, Contact buttons to appeal a fine, Ask a Question, expanded status reporting and Upload for Hearing documents. Future enhancements will include an ePayment function for filing fees, fine payment and copy requests; View documents in the SCWCC electronic imaging database.

The Commission is always open to feedback, both positive and negative to ensure that we are meeting the needs of the users. If you have any questions or suggestions, please don't hesitate to contact [wccit@wcc.sc.gov.](mailto:wccit@wcc.sc.gov) In each of the sections that follow, there will be additional contact information for each type of user.

**<sup>4</sup> |** Page

## <span id="page-4-0"></span>**Law Firms**

This user account type is available to Attorneys, paralegals and their office staff for the purposes of managing cases before the Commission. The Attorney must first be reported to the SCWCC Judicial Department as practicing Workers' Compensation in SC. Then, attorneys and firm staff may link to the attorney's record in the SCWCC database. Once confirmed, users will have access to view any SCWCC case where the linked attorney is a party of record. Users will also be able to report representation for new cases and upload hearing and evidence documents through eCase.

## <span id="page-4-1"></span>**Registration Instructions**

The registration process requires a multistep procedure. Step one is creating an individual eCase User id. Step two is linking to an attorney record with SCWCC. Step three, access must be approved by the attorney. Step four, upon the attorney's approval, access is confirmed by the Commission. Once the registration process is complete, the user will have access to eCase features for the attorney's cases at SCWCC.

#### <span id="page-4-2"></span>**Step 1: Create eCase Account**

1. From the SCWCC website [\(www.wcc.sc.gov\)](http://www.wcc.sc.gov/), select the **eCase Status** link in the center of the home page. The following screen will be displayed:

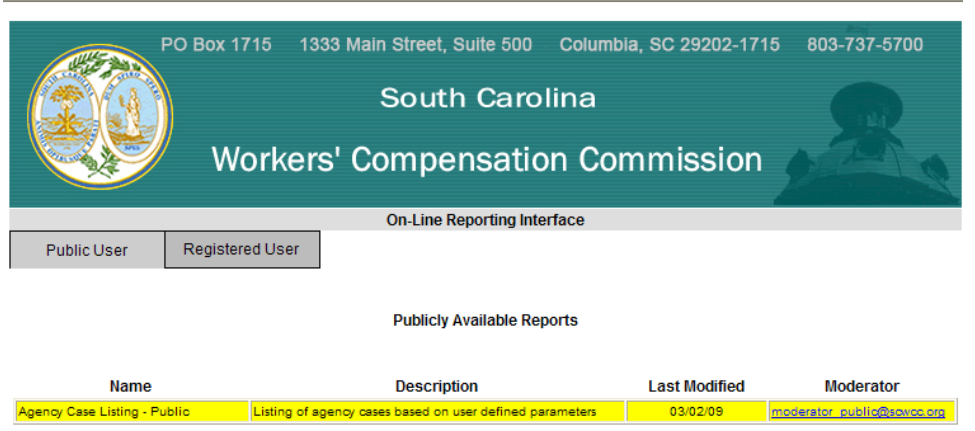

#### **5 |** Page

2. Select **Registered User**.

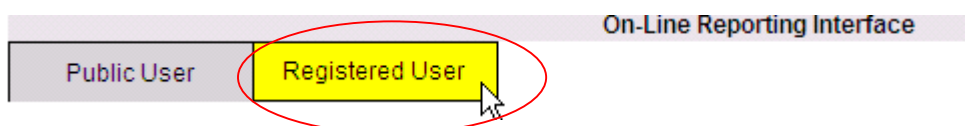

3. Select **New User – Register**.

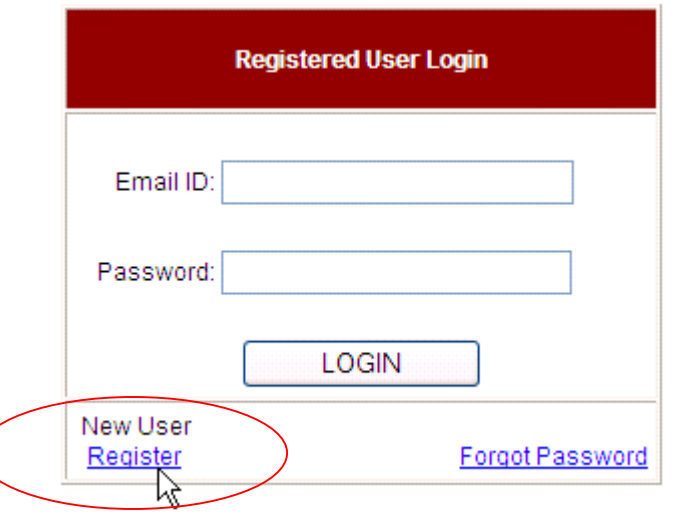

4. Enter registration information. The asterisk (\*) indicates required information.

**<sup>6</sup> |** Page

**R:\WebSpeed\_ECase\SCWCC eCase Status Web Portal Attorney User Guide 2015.docx**

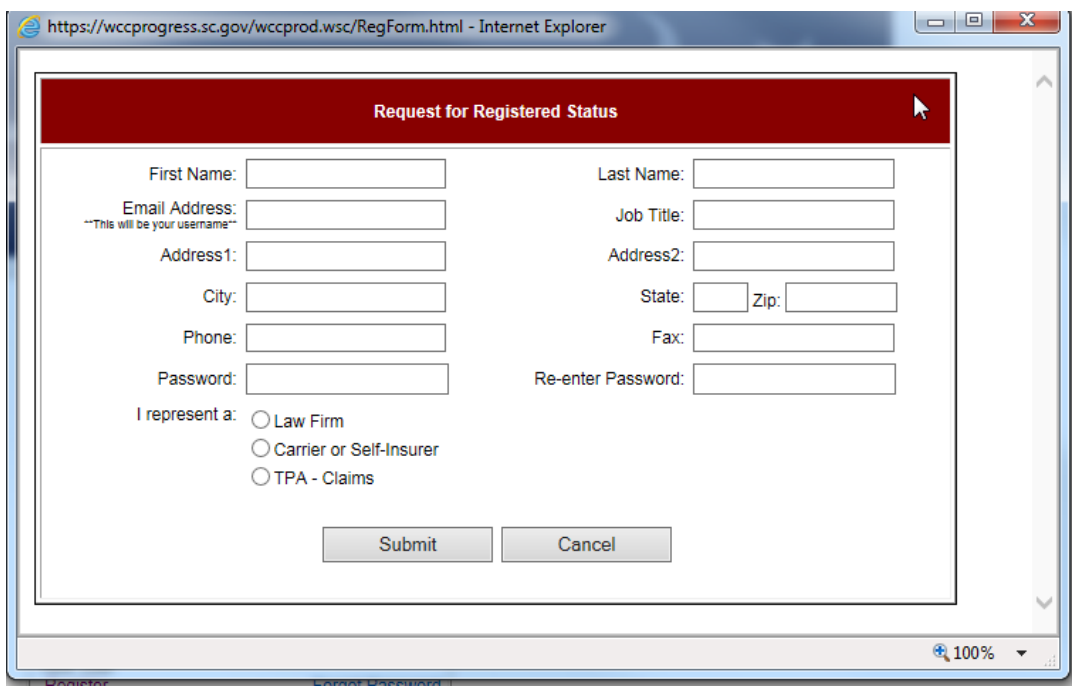

The password you select must be at least six (6) characters and may contain any combination of letters and numbers with the exception of "&" "%" "+" "= ". Passwords are case-sensitive. Entering the password twice should prevent typographical errors. If you forget your password, the **Forgot Password** link on the Registered User Login screen will allow you to request a temporary password to be sent to your email. Please remember to change you temporary password to one that you can remember.

5. Select user type by choosing **Law Firm** and click **SUBMIT**.

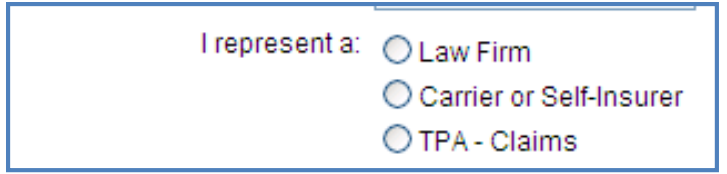

The following screen will be displayed.

#### <span id="page-6-0"></span>**Step 2: Link to eCase account to Attorney**

1. Enter all or part of the attorney's **last and first name**, **Bar ID**, and **Authorizing Email** address**.** (The Authorizing Email address is that of the attorney to whom you are linking.)

**7 |** Page

### **[SCWCC ECASE STATUS PORTAL REGISTERED USER GUIDE FOR ATTORNEYS]**

2.

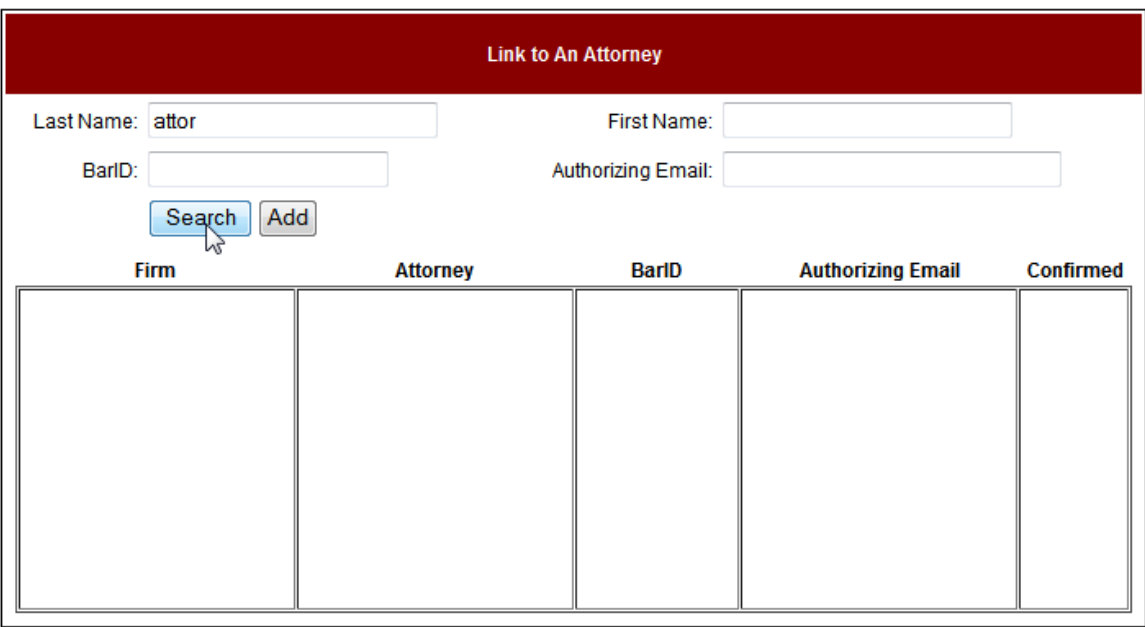

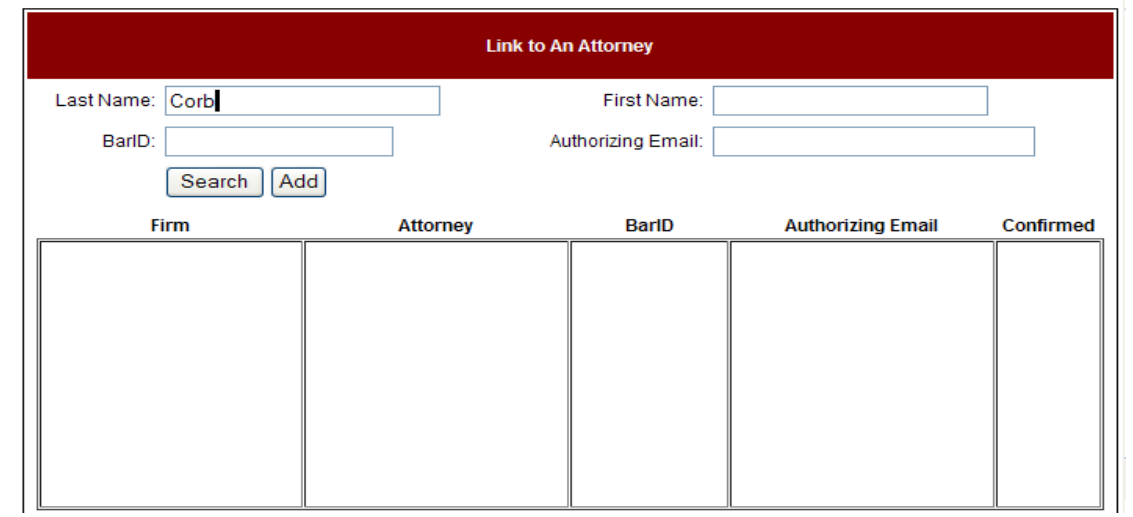

- 3. When all information is entered click **SEARCH**. This locates the attorney in our database.
- 4. A second screen will display a list of attorneys matching your entry. Click the name of the attorney in blue to whom you are linking.

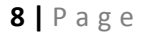

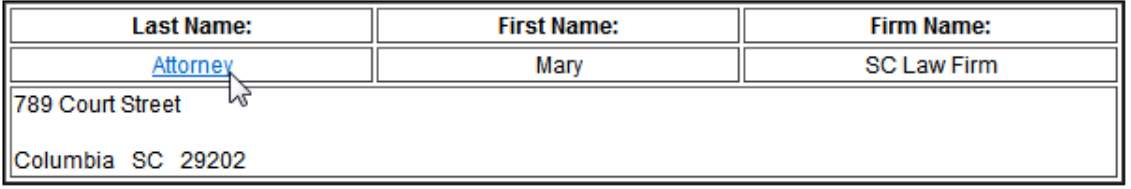

5. You will be returned to the previous screen. Click **ADD** to complete your link request. You will see the following message if your link was processed correctly.

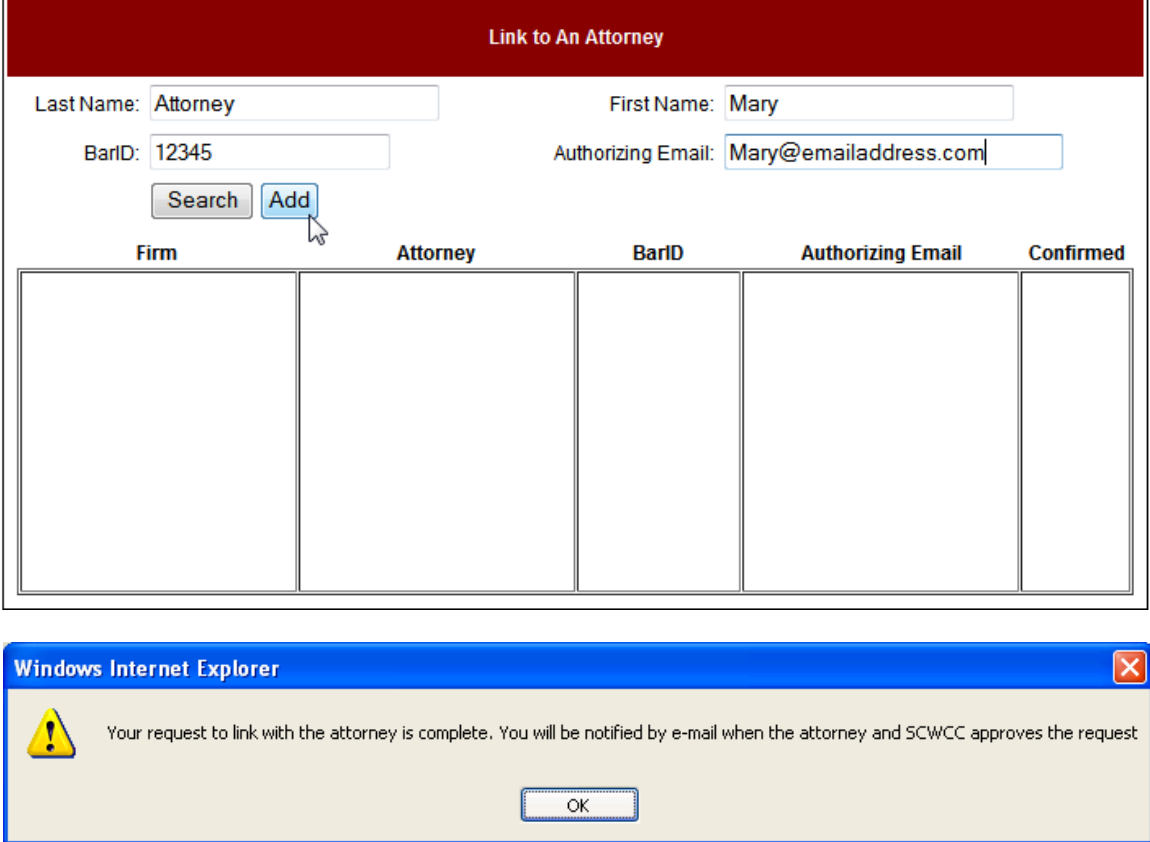

#### <span id="page-8-0"></span>**Step 3: Attorney Authorization**

The attorney will receive an email at the **Authorizing Email** address you entered. He or she **must reply** to that email message to either grant or deny permission.

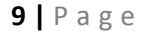

If the attorney is the user registering, the Commission will directly review the registration request with data on file with the Commission. Once approved, you will receive an email confirming your approval and the link will show "yes" in the confirmed column.

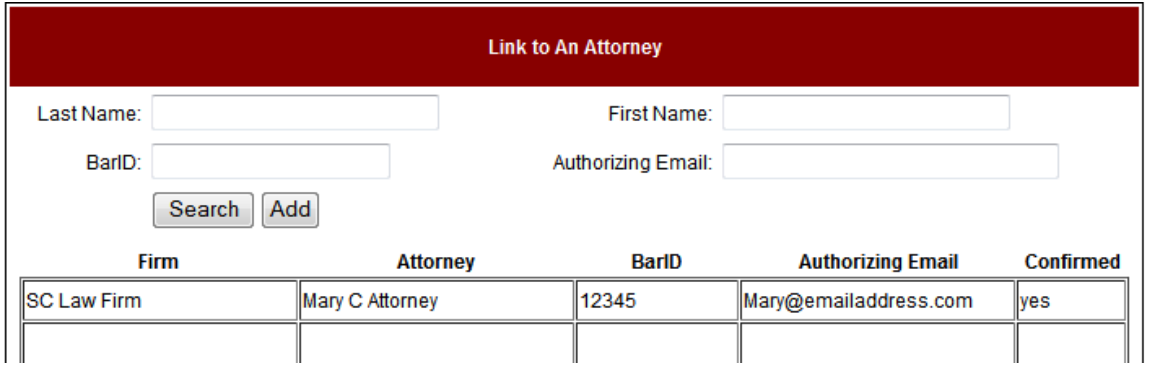

eCase Status can accommodate a user linking to multiple attorneys. To do this repeat the linking process (step 2) for each attorney. If you have questions or issues regarding registering as an attorney or linking to an attorney, please contac[t judicialanalysts@wcc.sc.gov](mailto:judicialanalysts@wcc.sc.gov)

## <span id="page-9-0"></span>**Attorney Add Feature**

The Attorney Add feature replaces the submission of a letter of representation. It also allows attorney users to search for existing claims in the SCWCC database for the purpose of obtaining the SCWCC#. The Commission will not notice opposing counsel. An attorney added to a claim electronically may only be removed by the operation of Reg. 67-1203. The Commission logs and monitors each search performed in this portal. In order to access this feature, a user must first have a confirmed link to the attorney.

#### <span id="page-9-1"></span>**Instructions to add an attorney to a case:**

- 1. Log in to eCase as a Registered User.
- 2. Select the link **Add Attorney to Case**.

**<sup>10</sup> |** Page

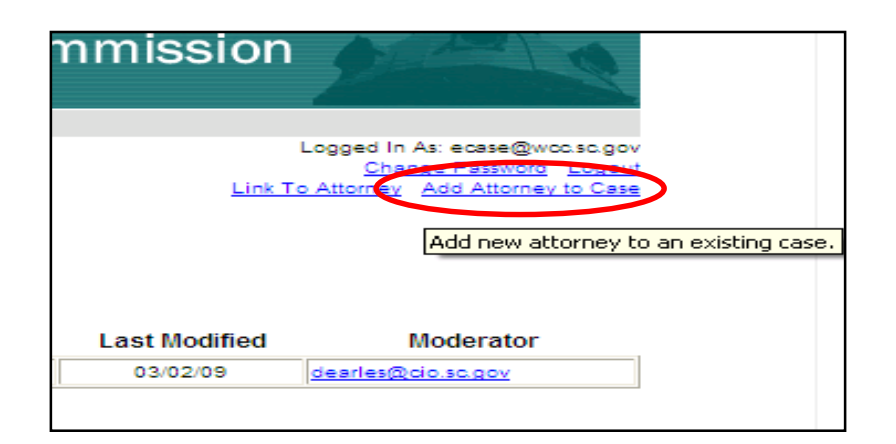

3. The following screen will display. Select which party the attorney will be representing and click **Submit**.

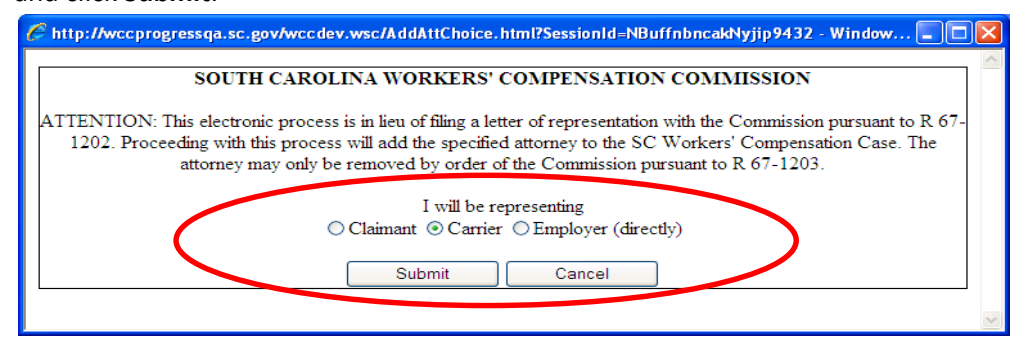

In the next screen, enter case selection criteria to search for an existing case. If the SCWCC number is known, enter **WCC#, Date of Injury** and **Bar ID of the attorney to be added**. This is the best way to search. If the SCWCC number is unknown, enter the claimant's **SSN**, **last name, Date of Injury and Bar ID**. When all required fields are entered, click **Submit**.

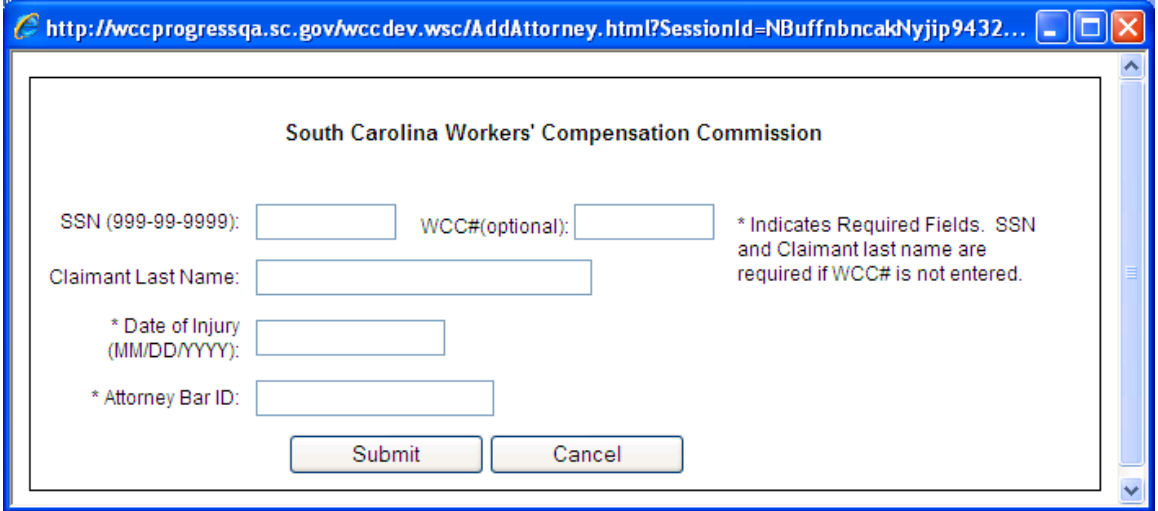

4. The screen expands to show the results of your search. Verify this is the correct case from the injury details. If not, click **Cancel**. If the correct case is found, click the name of the party to be represented by the attorney.

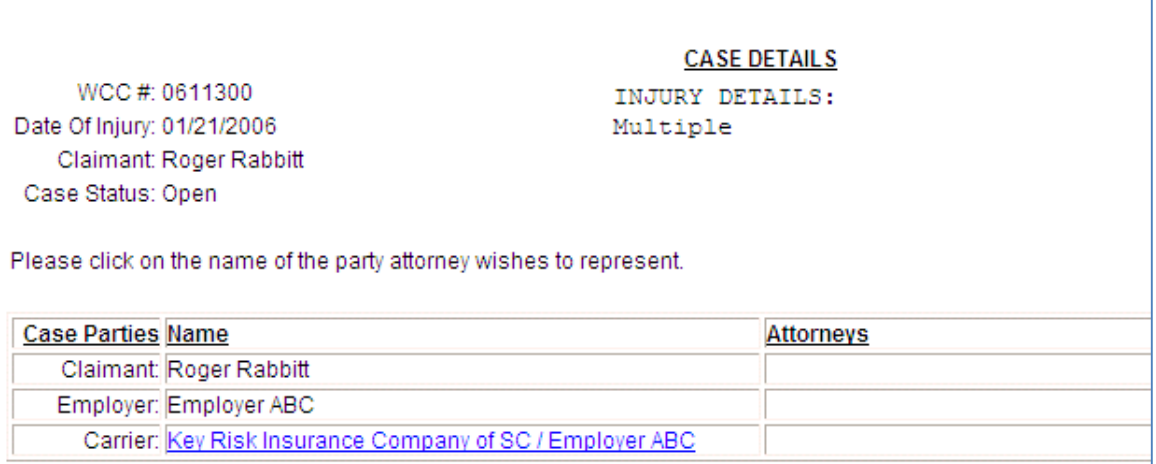

#### **12 |** Page

#### 5. Click **OK** to confirm.

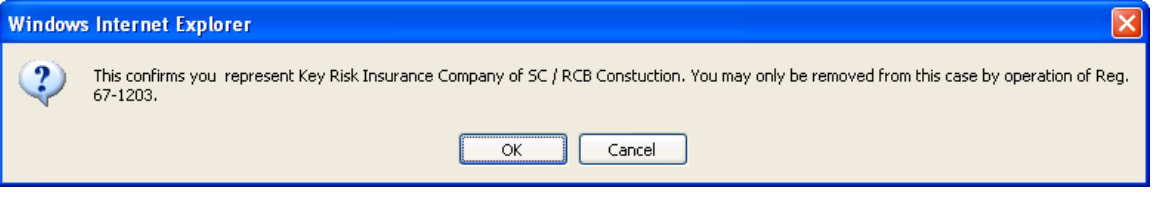

6. When **OK** is clicked, the following message will appear confirming the attorney is now the attorney of record.

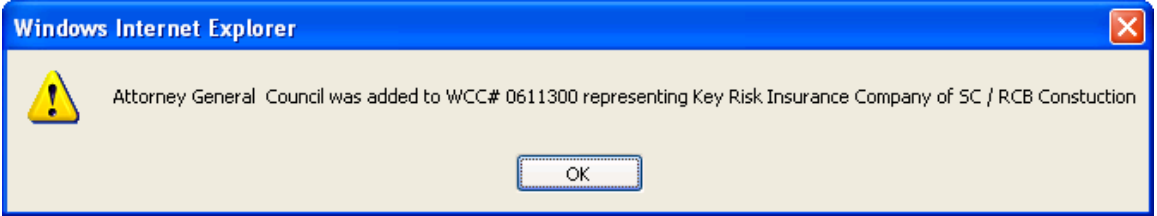

7. Click **OK** and the current status report for the case appears displaying SCWCC case status information.

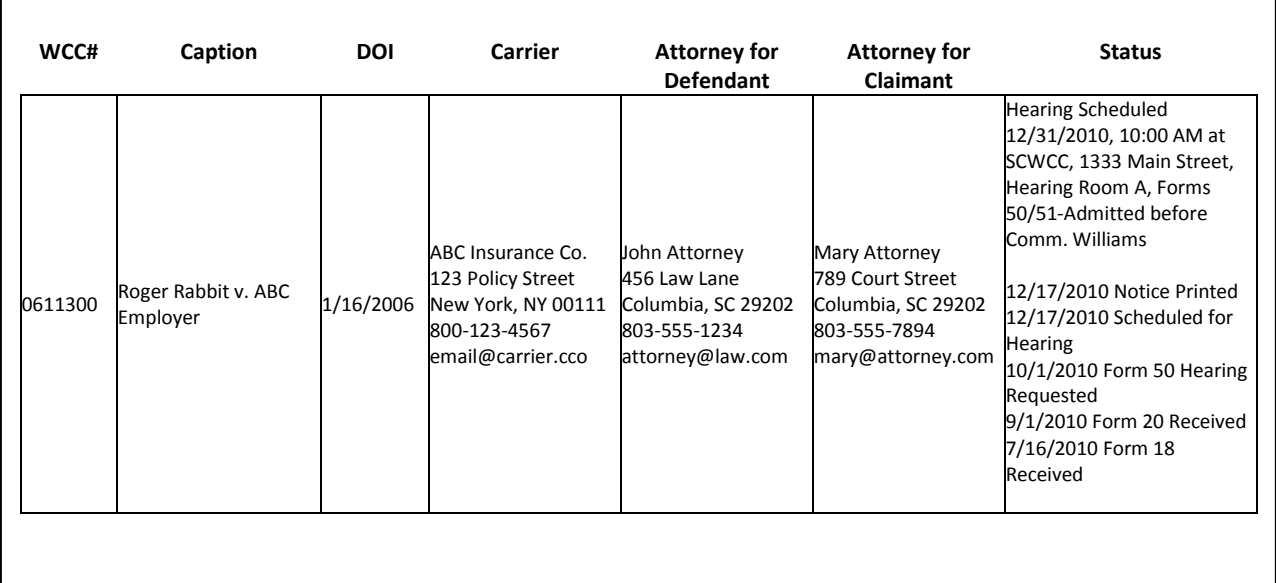

To add an attorney to another case, close the report window and click **Add Attorney to Case** from the main eCase screen. (Repeat these instructions beginning with [step #2.\)](#page-9-0)

#### **13 |** Page

## <span id="page-13-0"></span>**eCase Reports**

eCase presents claim information to registered users by a reporting interface with four search parameters: hearing date range, SCWCC#, SSN and status group. A search for a hearing date range will display the following information:

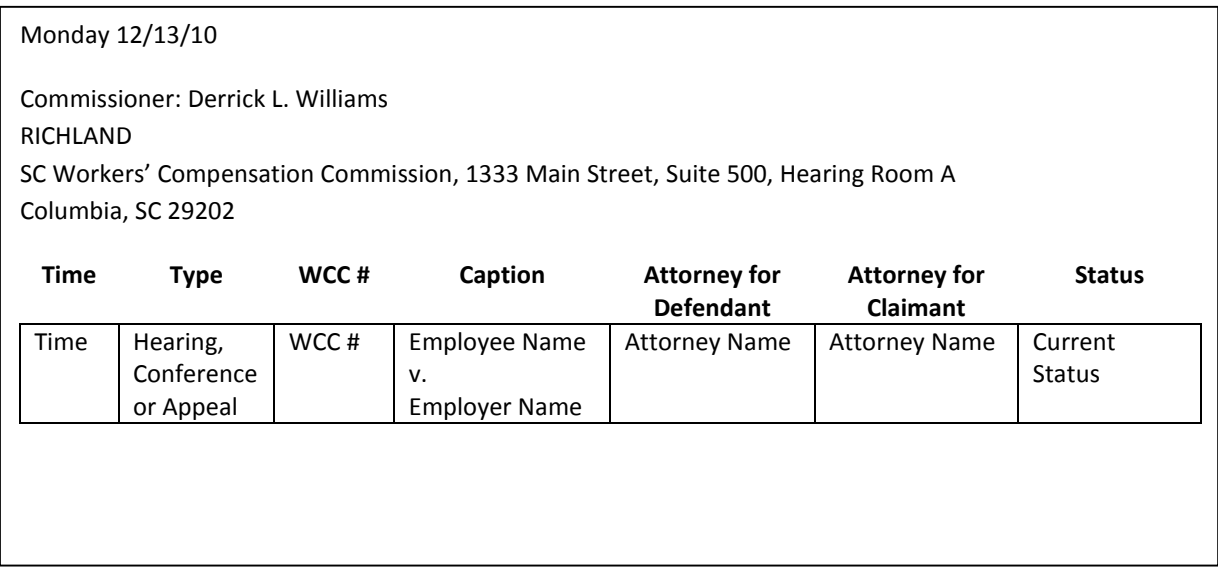

Searches on WCC#, SSN or Status Group will display the following claim information:

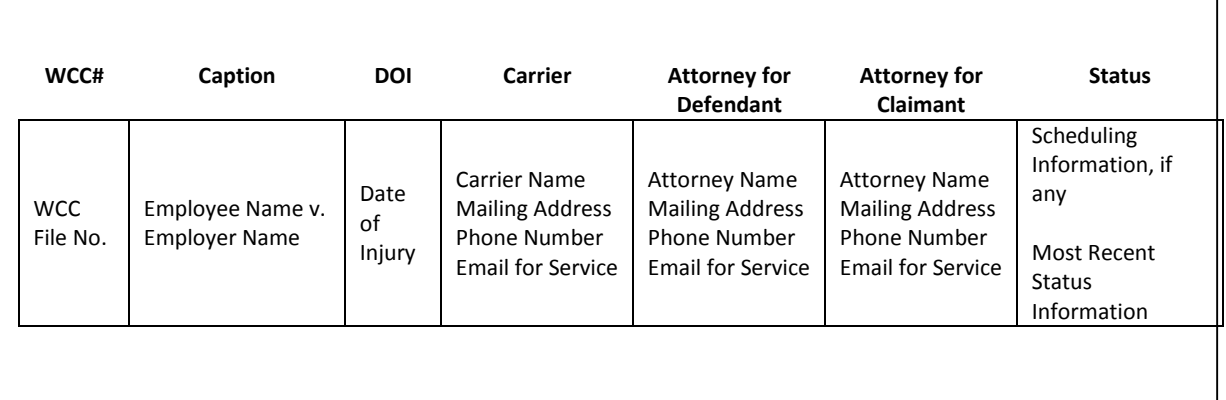

If the case is scheduled before the Commission, the date, time and location of the pending action will also be displayed in the status column.

#### **14 |** Page

## <span id="page-14-0"></span>**eCase Report Features**

1. Log in as a Registered User. (Go to [www.wcc.sc.gov,](http://www.wcc.sc.gov/) click eCase Status link on the home page.) Select **Registered User** box.

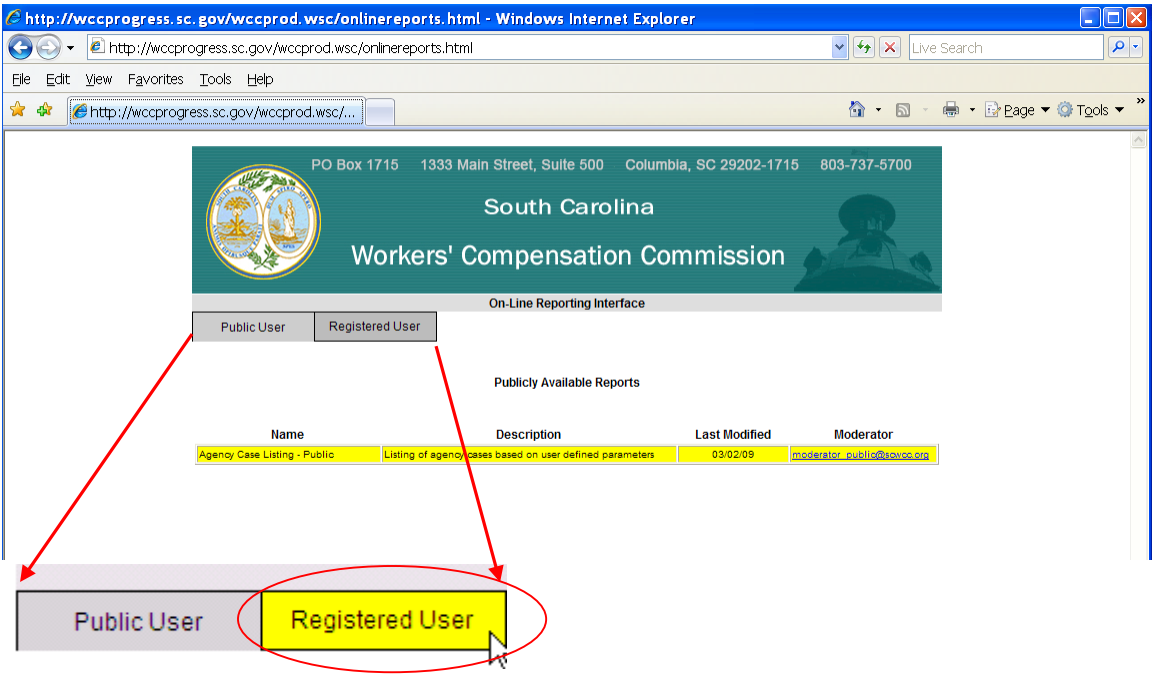

2. Log in with your Email ID and password created at registration.

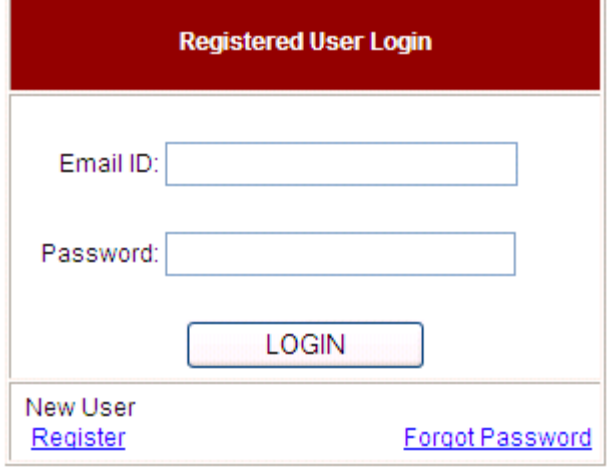

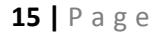

3. Click Case Schedule Listing – Registered.

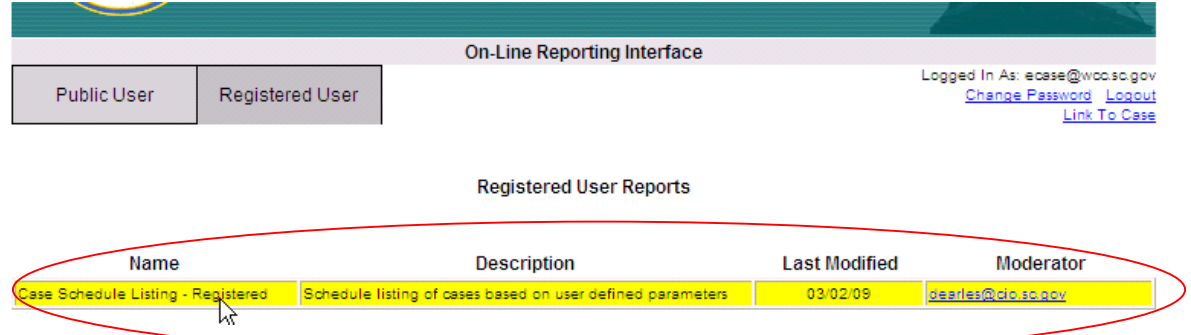

4. Select Search Option: Search parameter fields will be enabled based on your selection.

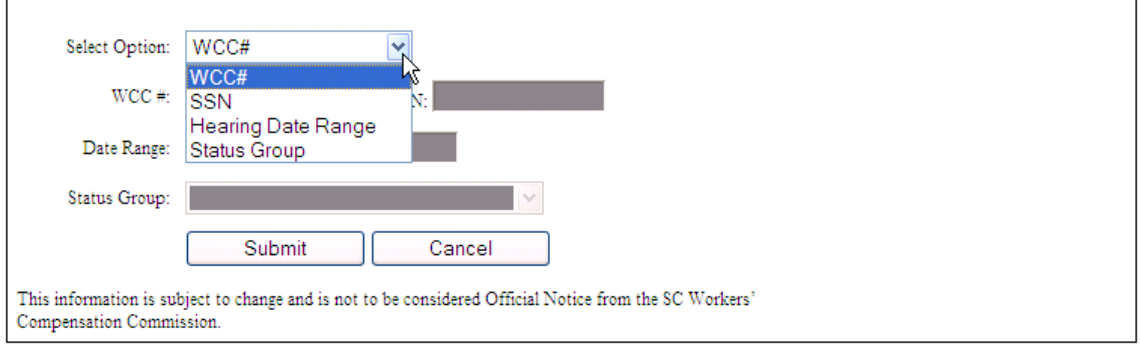

5. Enter Search Criteria.

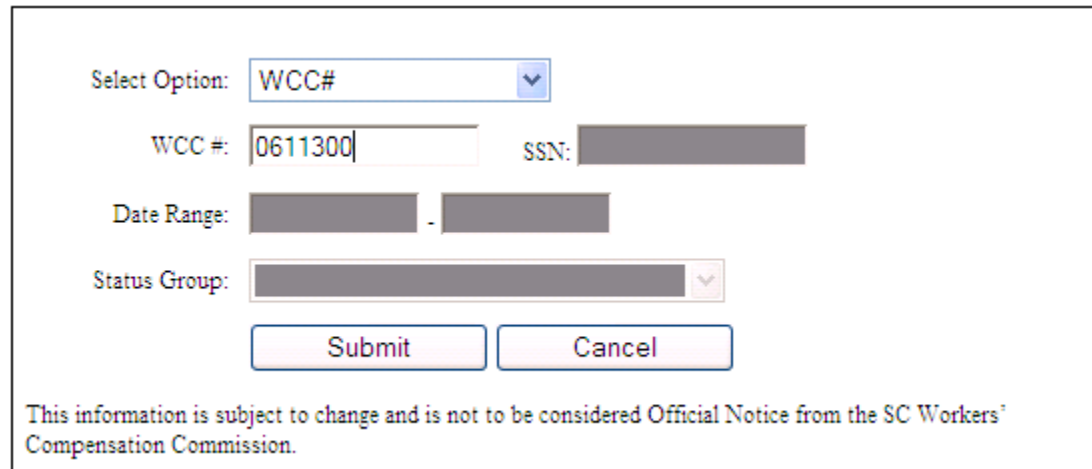

#### **16 |** Page

6. The following results will display if link to case exists when searching by WCC # or SSN.

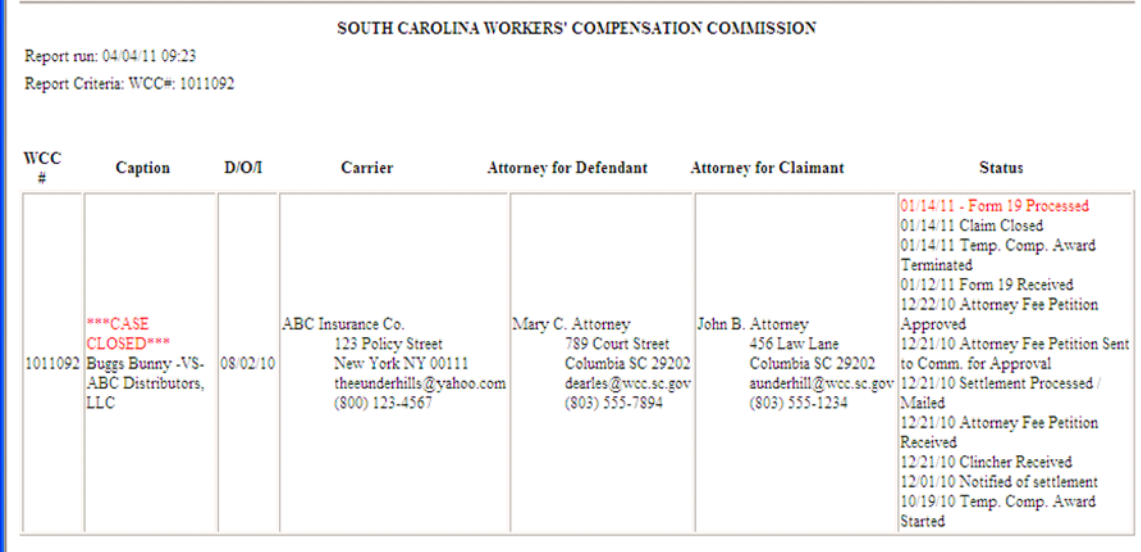

7. The following results will show when searching by Hearing Date Range.

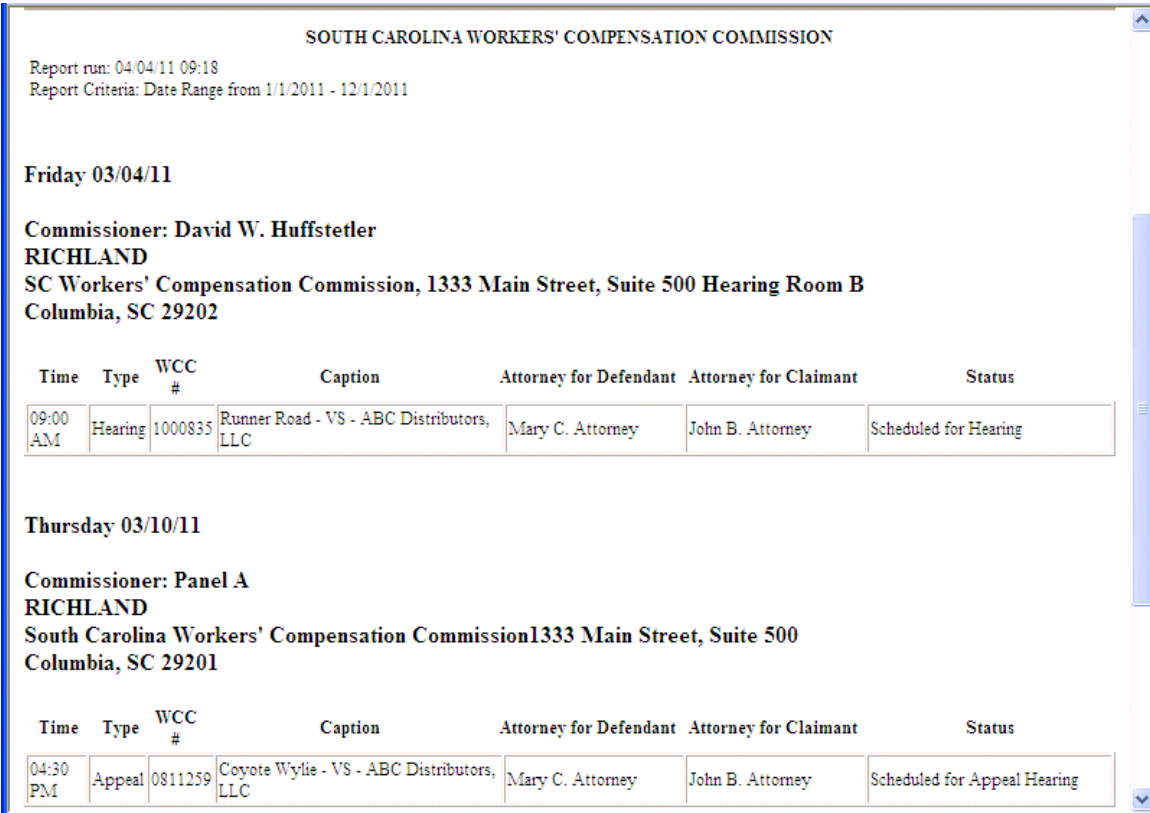

8. The following are selections to choose when searching by Status Group

February 1, 2015

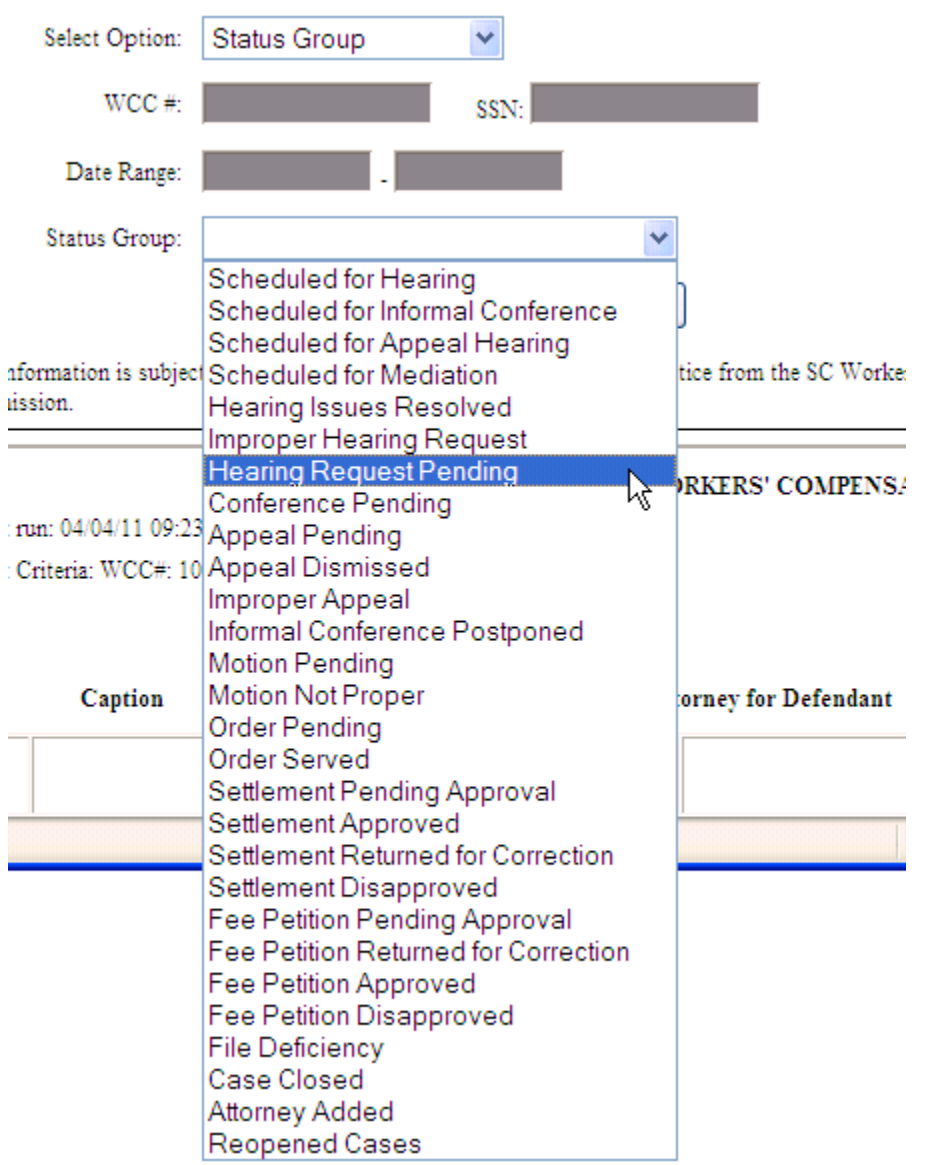

## 9. The following is an example of selecting Hearing Request Pending Status Group

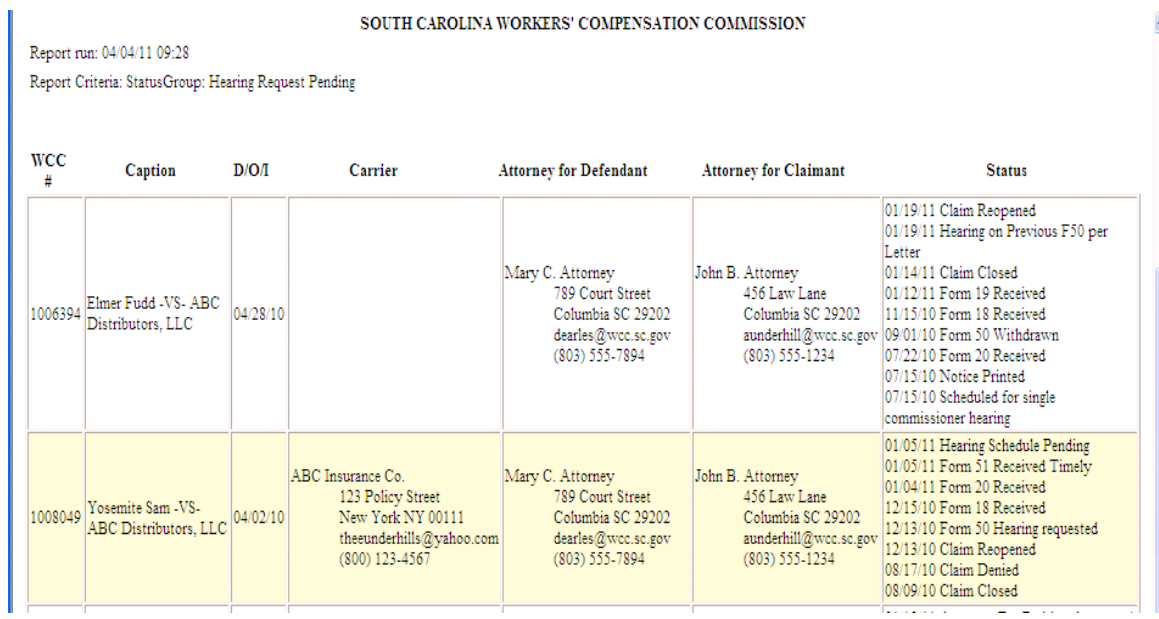

## <span id="page-20-0"></span>**Expanded Case Detail**

Upon clicking on the WCC# hyperlink on the results screen you will see the following page. It has all the status events since the opening of the claim.

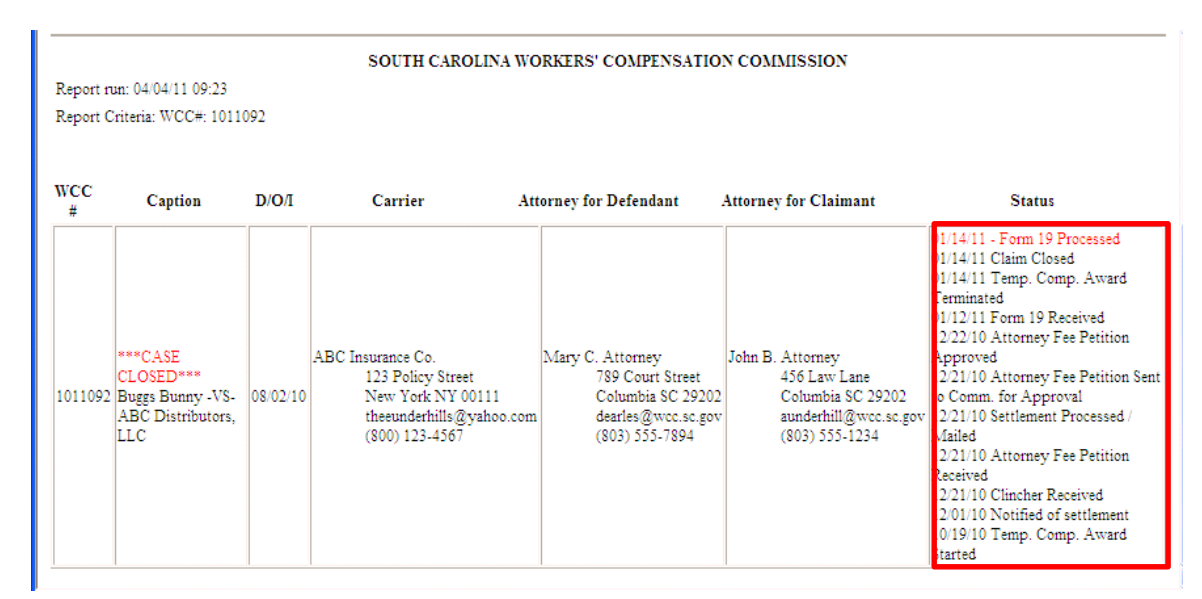

The expanded status codes will assist you in answering questions like:

"Has the Clincher or Fee Petition been approved?"

"Has the Hearing been scheduled?"

"Has a Form 20 been filed for this case? "

February 1, 2015

<span id="page-21-0"></span>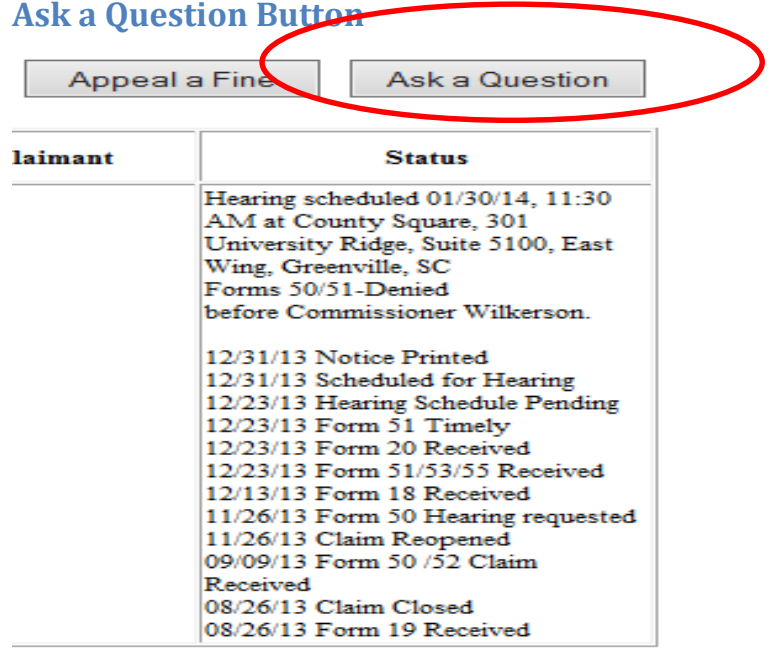

- 1. Click ask a question button
- 2. Select question
- 3. Compose message
- 4. Email is sent to appropriate SCWCC Contact and a copy to you.

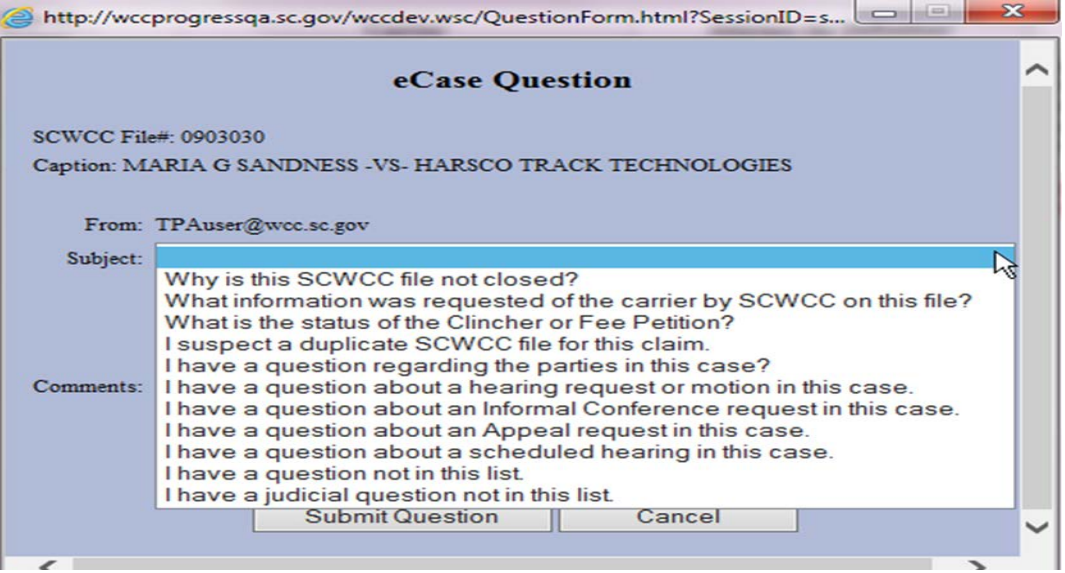

#### **22 |** Page

## <span id="page-22-0"></span>**Appeal a Fine Button**

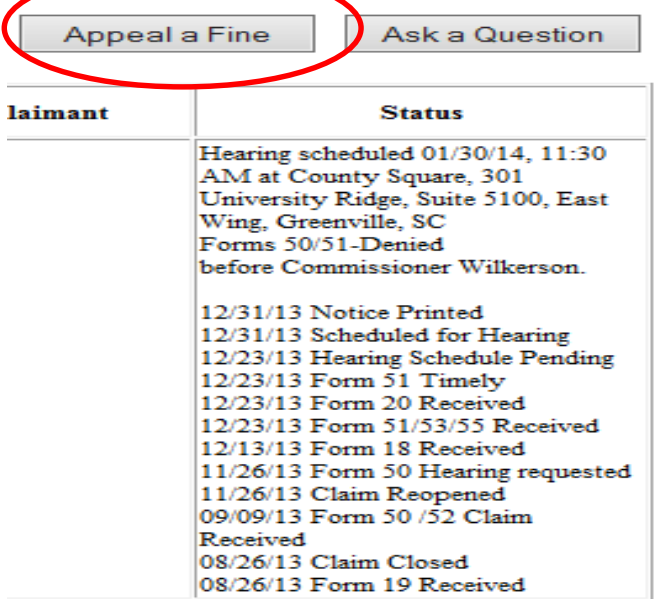

- 1. Click the Appeal a Fine button
- 2. Will take you to the SCWCC Web page for the Fine appeal Procedure <http://www.wcc.sc.gov/Pages/FinesandPenalties.aspx>

**R:\WebSpeed\_ECase\SCWCC eCase Status Web Portal Attorney User Guide 2015.docx**

#### **Fine Appeal Procedure**

In order to ensure and verify that the rights of the injured worker and the employer are properly addressed, the South Carolina Workers' Compensation Act requires that certain forms/documentation be filed with the Commission. When such forms/documentation is not filed in accordance with the Act, the Act stipulates that a fine or fines be assessed (R67-1401). If an injured worker or the employer (or the representative of the injured worker or employer) believes that a fine has been improperly assessed, they may appeal the assessment to the Commission by emailing such appeal to one of the addresses below, provided such appeal is made within 30 days of notice of the fine.

When filing an appeal, please indicate the WCC# and the related Form number (or document type; ex: "denial letter") in the subject line, if applicable. Please include a short narrative in the body of the email describing the nature of the appeal and the reasons the appellant believes the fine should be rescinded. Attach a copy of the fine letter received and any supporting documentation the appellant wishes to provide.

The Commission is generally able to render a decision concerning a fine appeal within five (5) business days.

Fine amounts effective April 1, 2009.

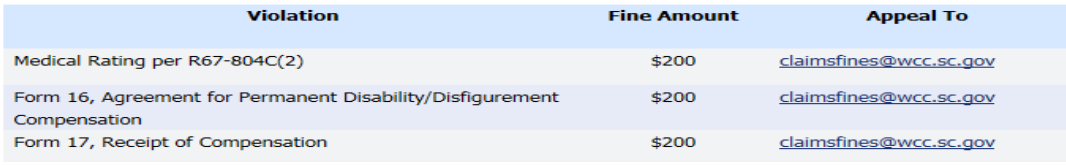

### <span id="page-23-0"></span>**\*Upload**

The newest eCase feature is now available to eCase attorney users for a selected group of document types. Documents submitted by the parties for individual Commissioner Hearings and Appellate Panel Hearings may be submitted to the Commission electronically by uploading. The eCase upload feature replaces secure email, standard email or USPS methods for serving these document types on SCWCC.

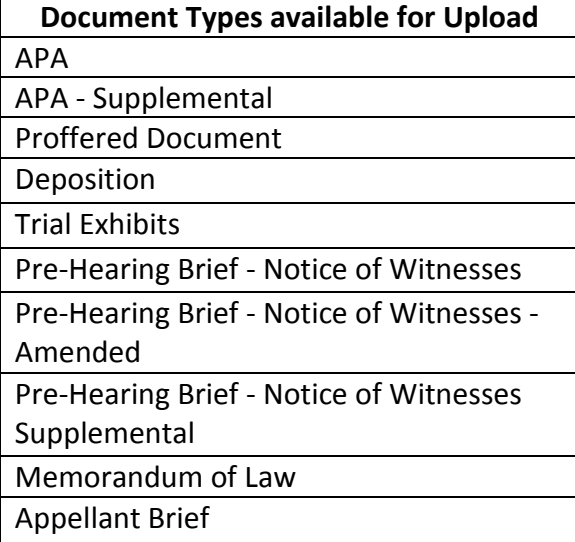

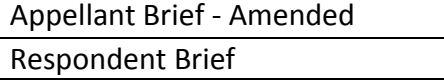

Respondent Brief - Amended

Appellate Reply Brief

## <span id="page-24-0"></span>**Upload Feature**

To access the Upload feature, the user must be linked to an active case party of record.

- 1. Log into eCase.
- 2. Pull up the WCC case (Se[e eCase Report Features Section\)](#page-14-0).
- 3. View Expanded Case detail by clicking the WCC#.
- 4. Click 'Upload File' Button.

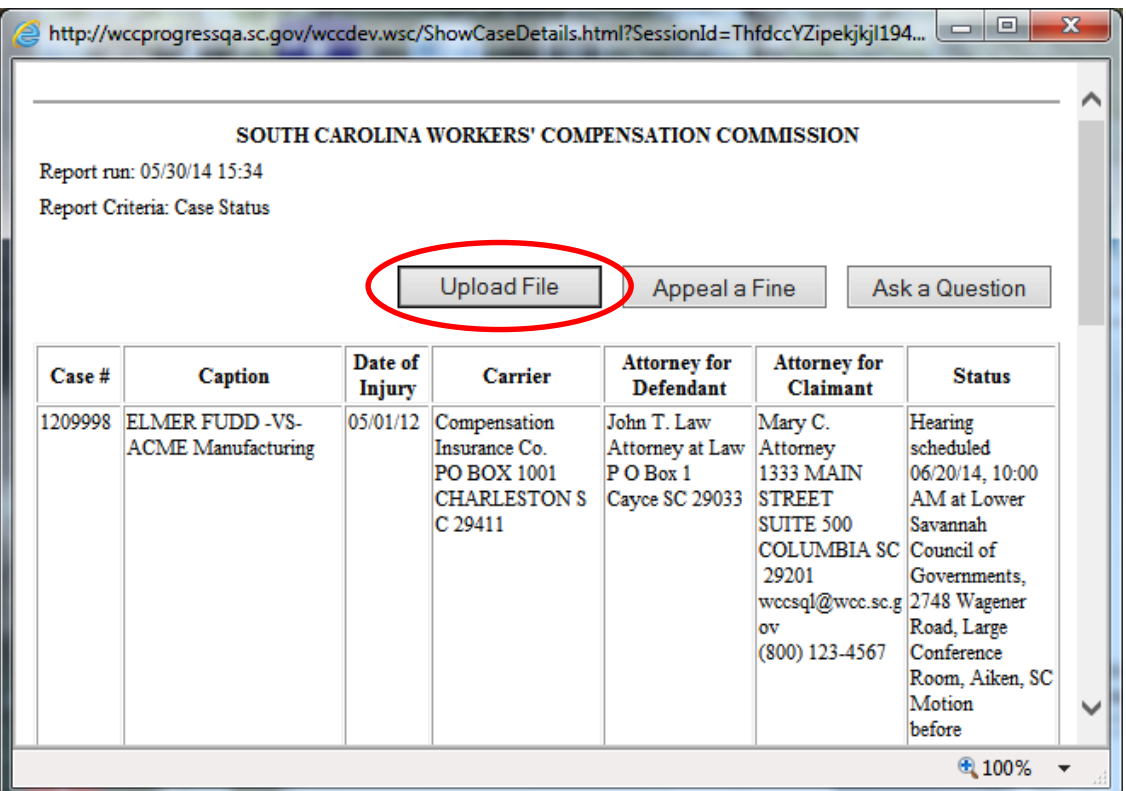

5. Please note the Document Type Help and User Guide buttons. These are for your use in determining what Document types you should select and other information on this process.

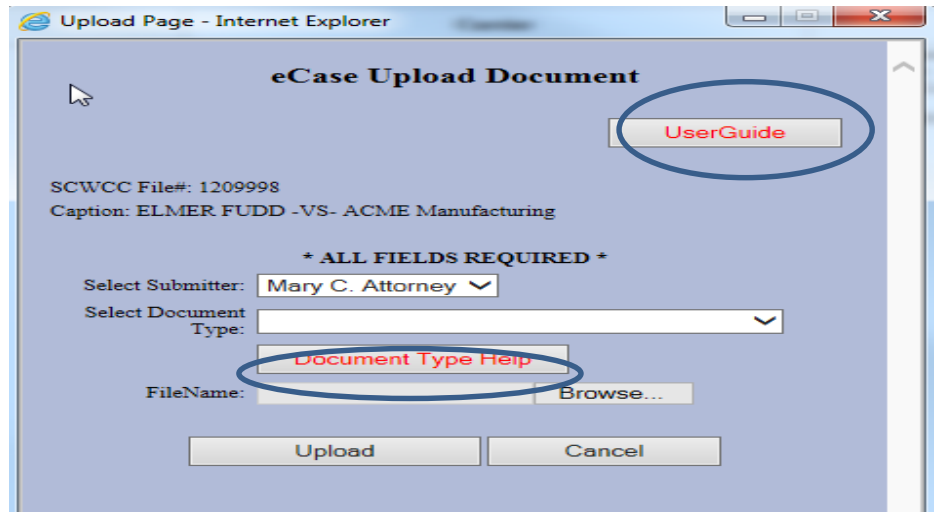

#### **26 |** Page

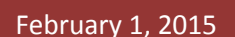

- 6. Select Submitter and Document Type. Other fields expand for entry.
- 7. Enter all fields. All fields are required.
- 8. Select Browse to select file on your computer and click 'Open'

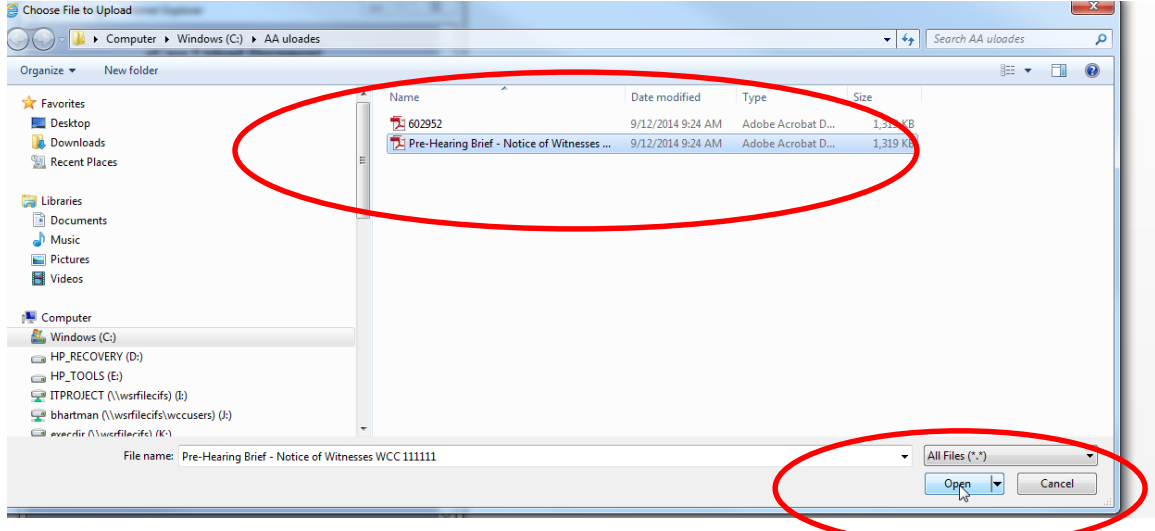

- 9. Click UPLOAD button.
- 10. Message box opens; click OK.

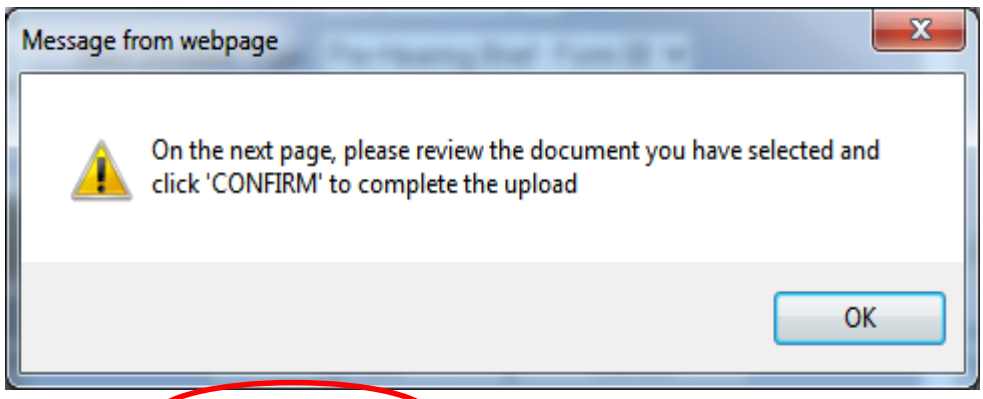

11. The upload is **NOT** complete at this point. Click the blue hyperlink to preview the selected document and verify the uploaded file is correct.

#### **27 |** Page

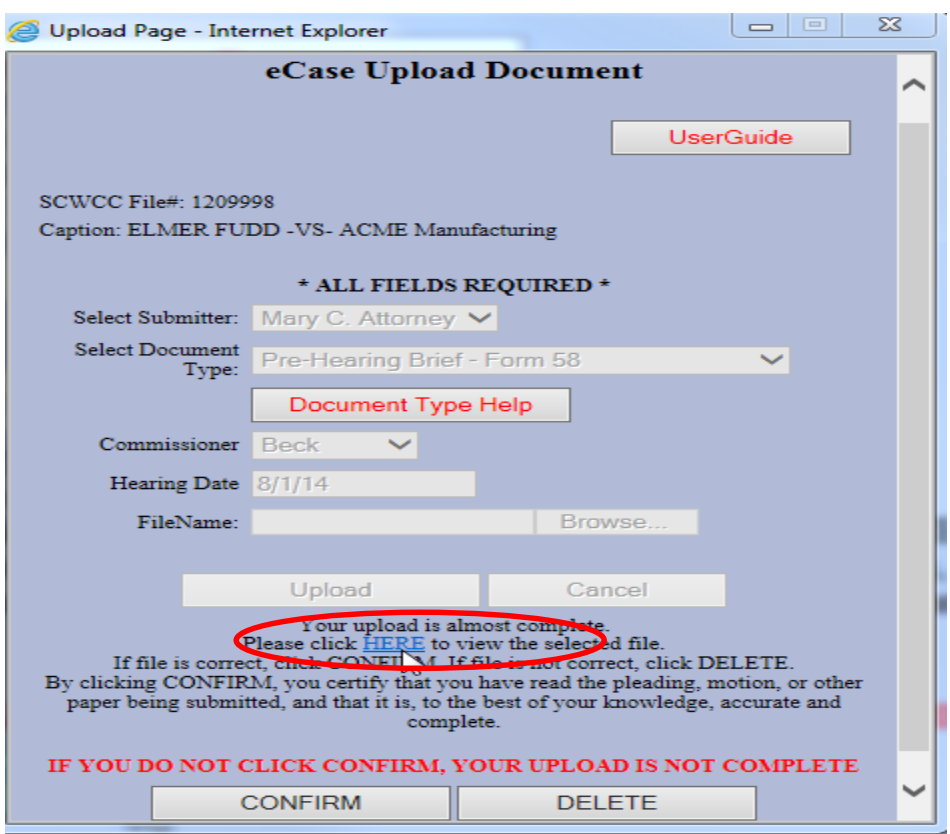

12. Document will open for user to preview and verify it is correct. Please review for case number, document type and the quality of the document. To close the preview window,

#### click the X

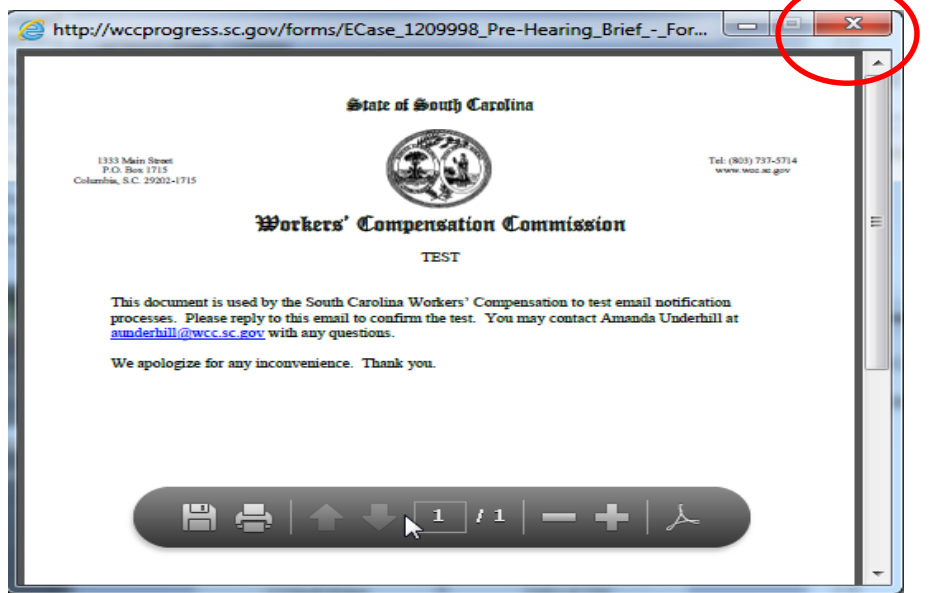

13. If document previewed or any of the information entered was **not** correct, click the CANCEL button, and repeat the process.

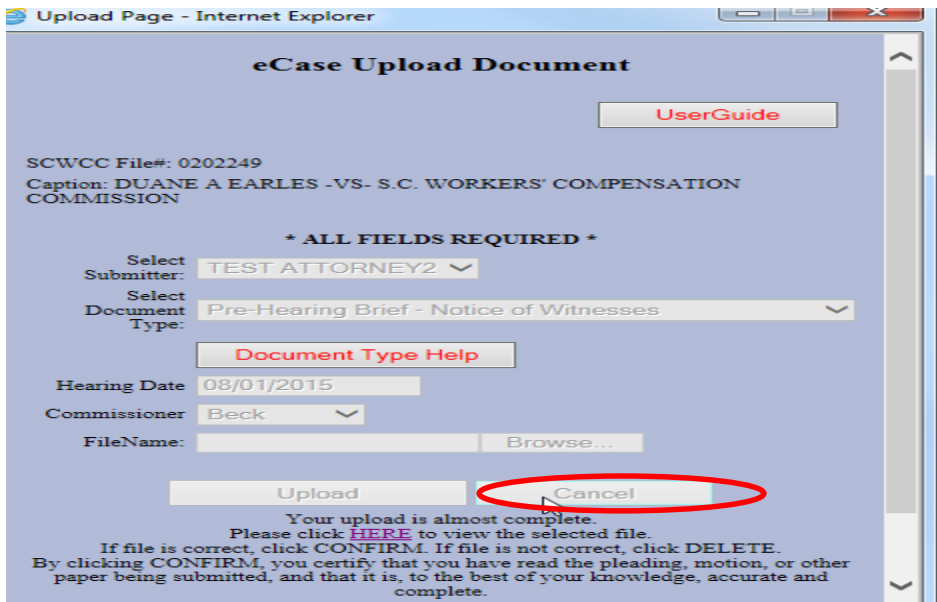

#### **29 |** Page

14. If document previewed and all information entered **IS** correct, click the **CONFIRM**  button.

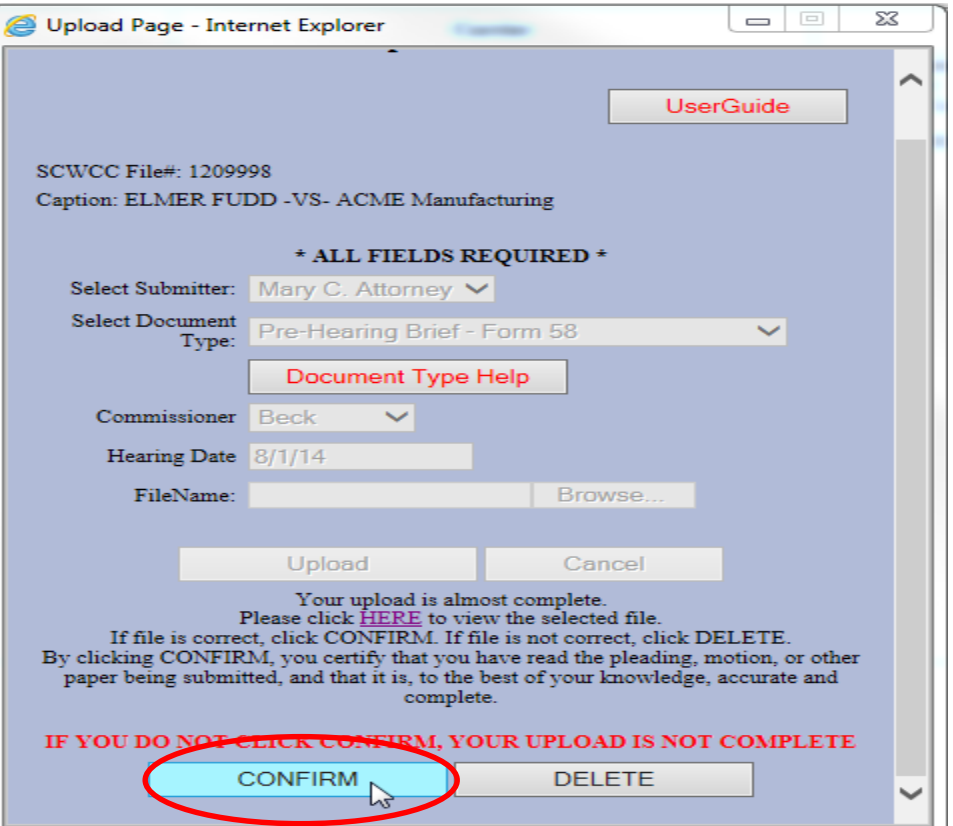

15. Message opens indicating **upload is complete and successful**. If you do not see this message box, the upload did not complete.

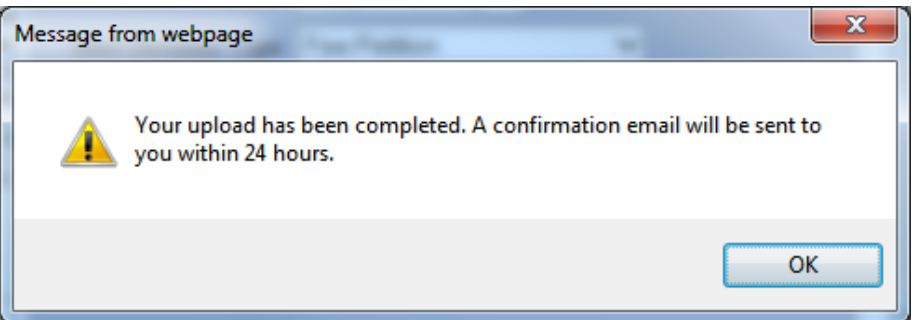

16. Please Note that each document type must be loaded as one complete document. Size limitation for the upload is approximately 120MB. If you are having technical issues with the upload, please contact [wccit@wcc.sc.gov.](mailto:wccit@wcc.sc.gov) If you have questions about what

#### **30 |** Page

document type to use, please contact the Commissioner's office that has jurisdiction over the case in question.

## <span id="page-30-0"></span>**Technical Notes**

## <span id="page-30-1"></span>**Creating PDF documents for upload**

Each document type must be loaded as one complete document in PDF format. The PDF should be created in black and white and optimized for size. This will reduce the issue with size limitations. If the PDF is created with grey scan or color it increases the size of the document and the time it takes to upload. The size limitation for the upload is approximately 120MB. If you are having technical issues with the upload, please contact [wccit@wcc.sc.gov.](mailto:wccit@wcc.sc.gov) If you have questions about what document type to use, please contact the Commissioner's office that has jurisdiction over the case in question.

## <span id="page-30-2"></span>**What is a Document Type?**

The upload function mimics the documents that you would have mailed, emailed and or brought to the hearing. For example, the Pre Hearing Brief Form 58 and List of Witnesses is the same document that would have been submitted prior to the Hearing. The APA is the same document that you would submit at the hearing. The APA must be paginated, contain an index outlining the individual documents contained in the APA with page number references.

## <span id="page-31-0"></span>**Document Type Help Guide**

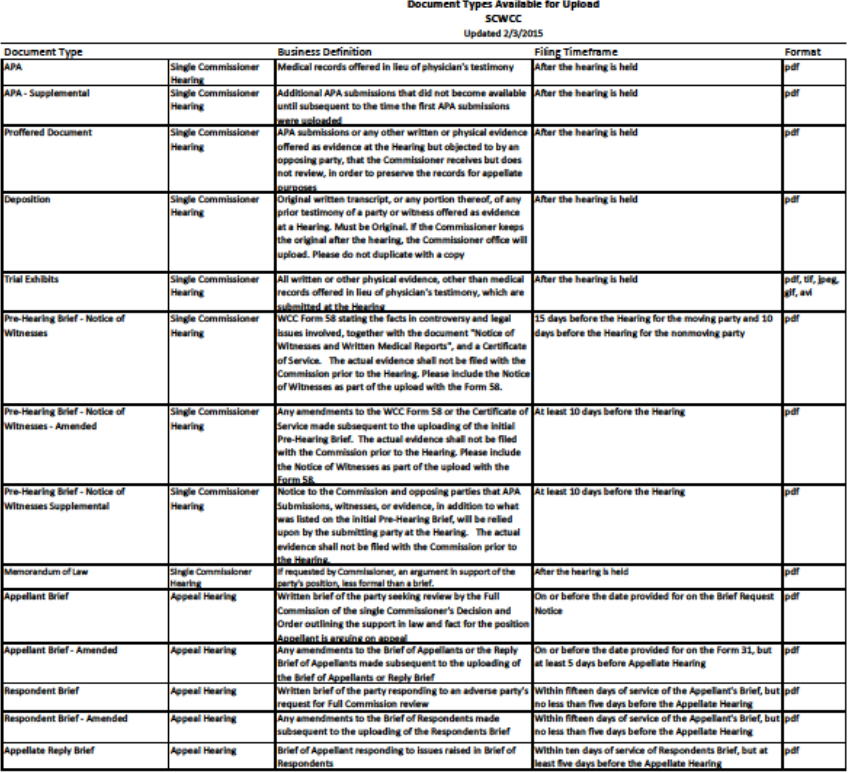

R-1Team 2 - Electronic Access/Upload Documents to eCase/Doc Types 20150203

June 26, 2014